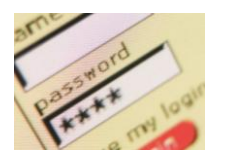

**TUTORIAL TIC. IES SABADELL, Departament de Tecnología.**

## *Ens pot quedar la contrasenya del correu web memoritzada a un PC del Insti... què podem fer?*

## **Com esborrar les contrasenyes que memoritza IExplorer?**

1. Aneu al menú **Herramientas / Opciones** de Internet. Us surt un quadre emergent i heu de triar l'opció **General**.

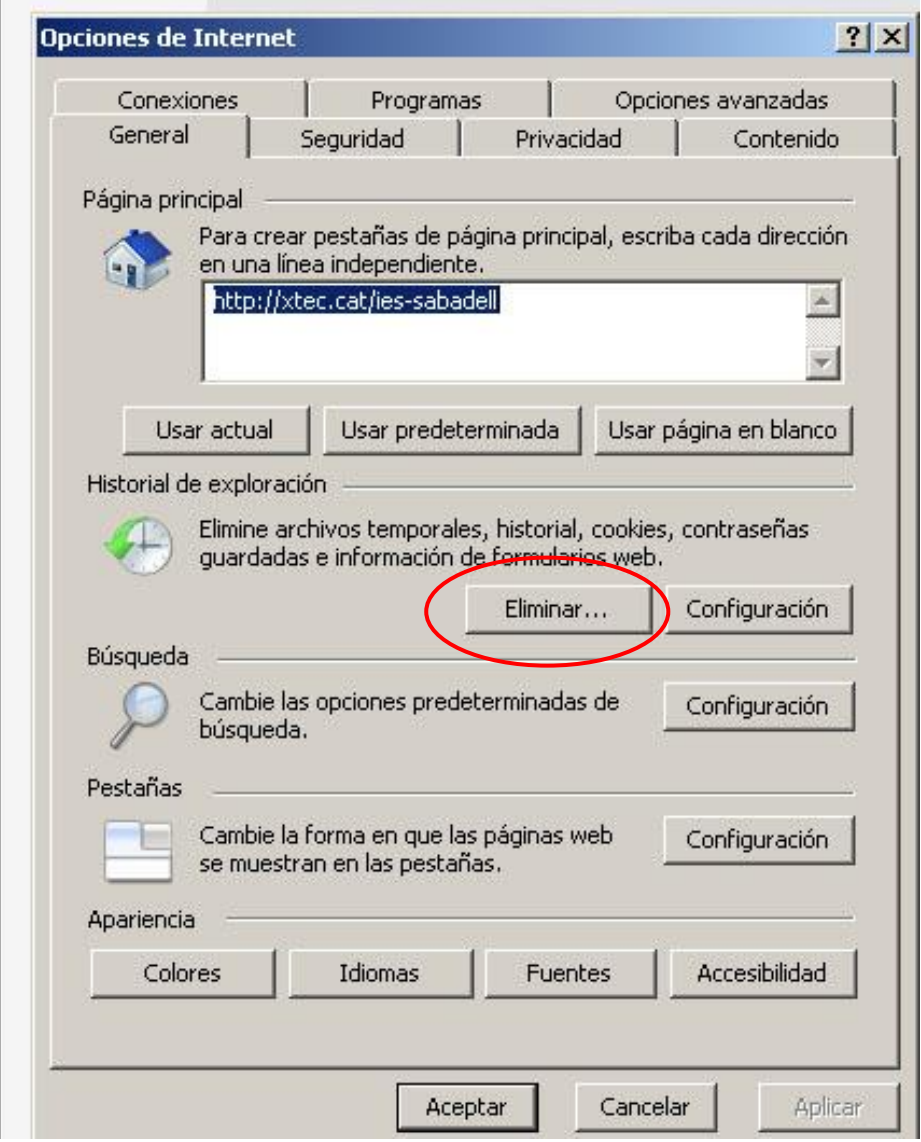

2. De l'apartat Historial de exploración, polsarem "Eliminar" si el què volem és eliminar tot rastre de l'activitat a Internet (Contrasenyes en memòria, cookies que no es veuen però no serveixen per gaire, historial de navegació ;-P) ....

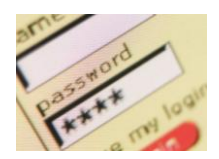

3. Si volem triar exactament el què s'elimina no hem de fer clic a tots. Ens sortirà una menú com el següent que és força evident:

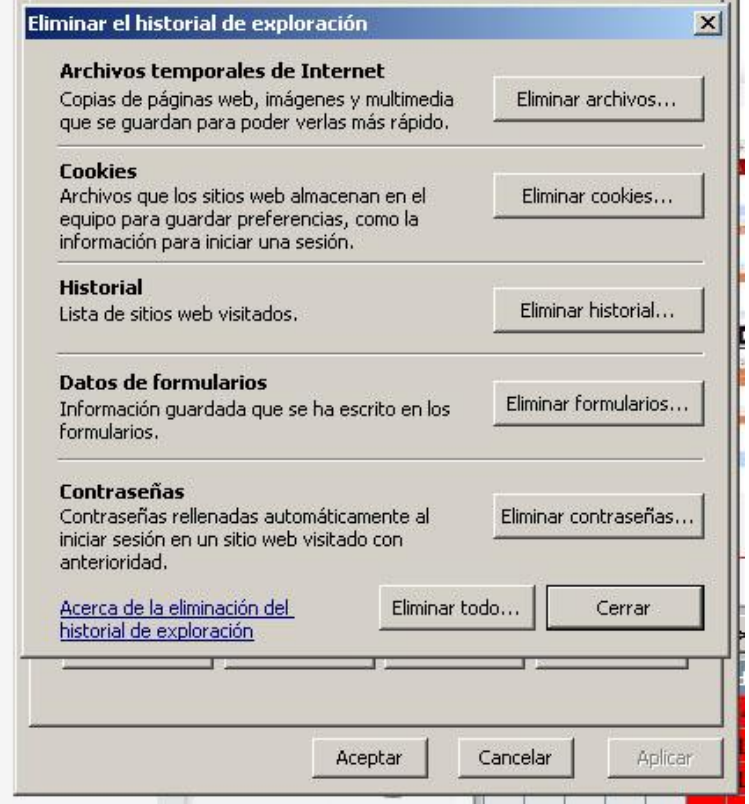

4. I, a partir d'aquest punt, ja podem deixar de patir i dormir tranquils.